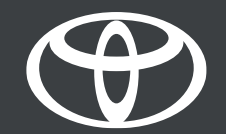

# **MYT APP** HOW TO ACTIVATE CONNECTED SERVICES

# TOYOTA MM19 (TOUCH 2 & GO)

 $\equiv$ 

II

ìI.

**INC Role On** 

Fort Roa

 $\overline{\phantom{a}}$ 

Ħ

JI

2022 UPDATED

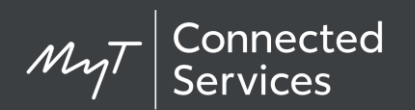

# **CONNECTED SERVICES - MYT APP**

Connected services is the set of services designed to make your life with your Toyota vehicle informed, easier and more fun!

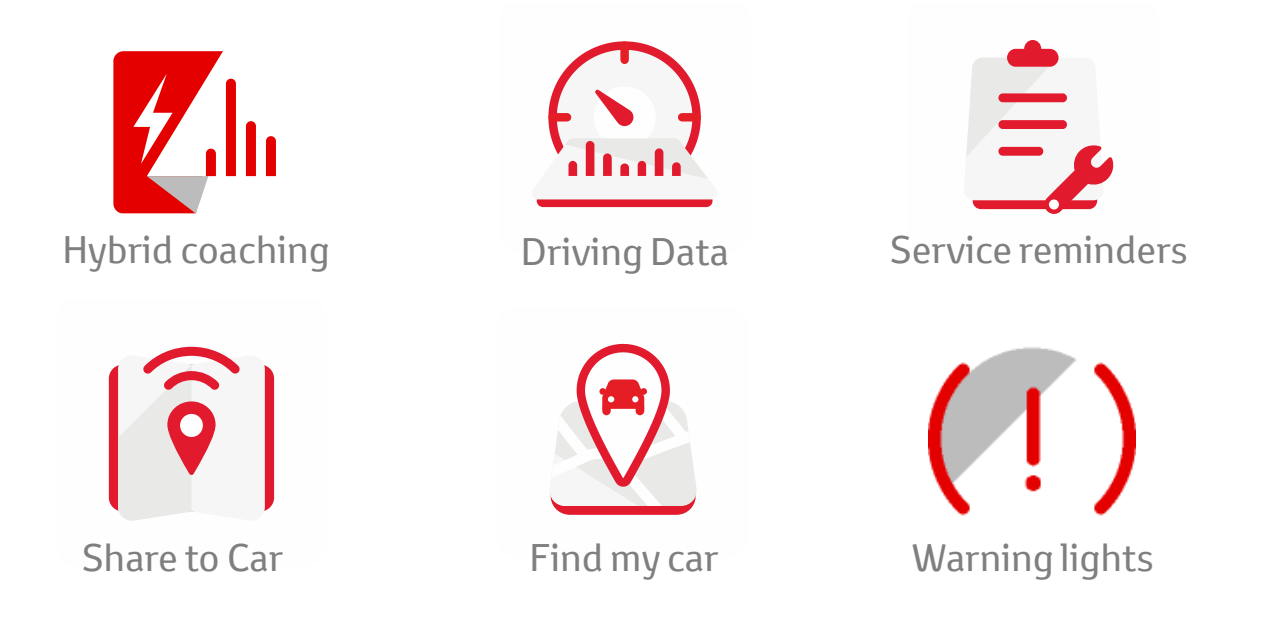

To access those features you need to activate the connected services. We will guide you through the process in this tutorials.

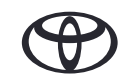

## FIRST STEP - ADD YOUR CAR TO THE APP

- If no vehicle exists,  $\bullet$ the app will offer to add a car as shown
- To add another vehicle, please click on the garage in the top right.
- Click 'Add a car"
- Add vehicle using either REG or VIN
- Confirm that the  $\bullet$ correct vehicle has been found

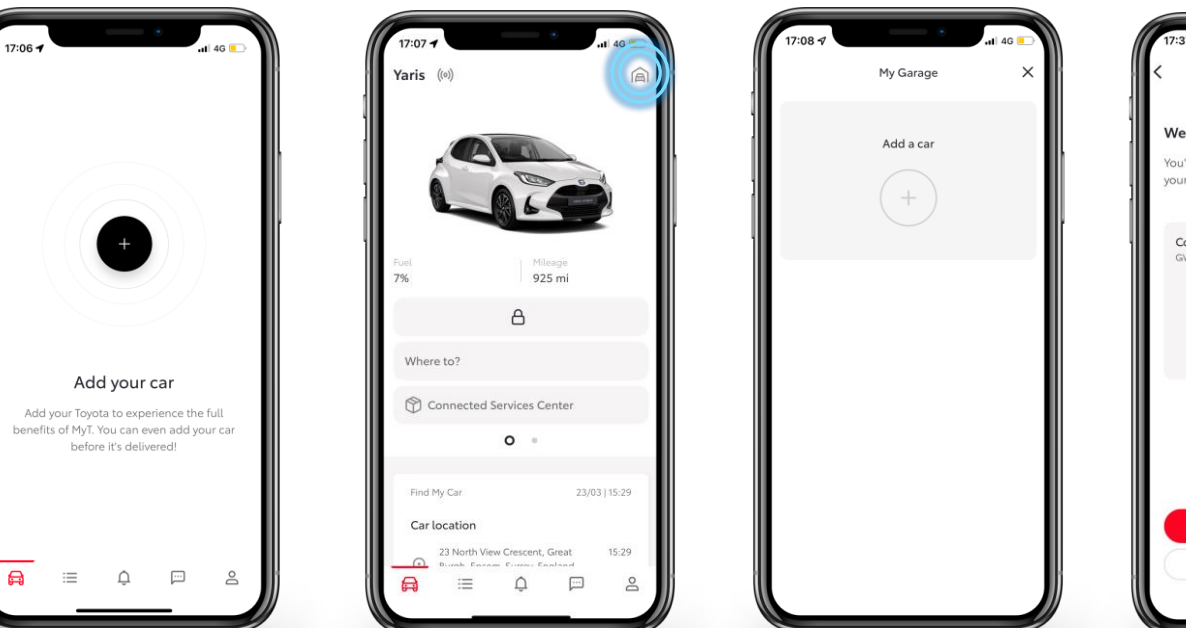

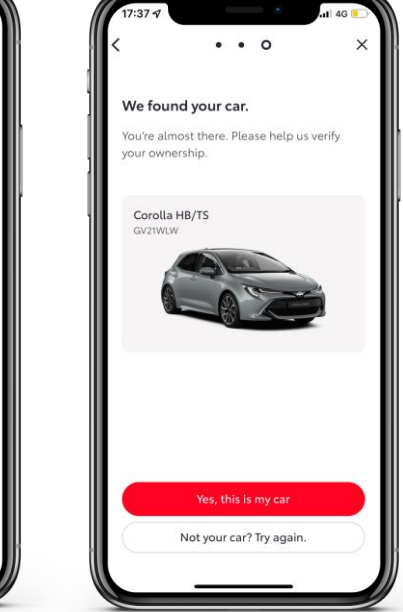

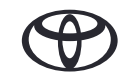

# $M_{20}T$  App

- Step 1 From the homepage, click on the Connected Services Centre.
- Step 2 Click on the "Available" tab in the top right.
- Step 3 Choose "Connected Services" and click on "Activate"
- Step 4 Click on "Terms of use & Privacy Notice" & approve.
- Step 5 Get into your car, switch the ignition ON and read your car mileage .
- Step 6 Enter the car mileage in the app.
- Step 7 Switch the ignition OFF.
- Step 8 Drive your car faster than 10k/h to activate the services and confirm the services are active in your app in the Connected Services Center.

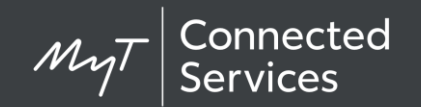

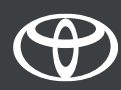

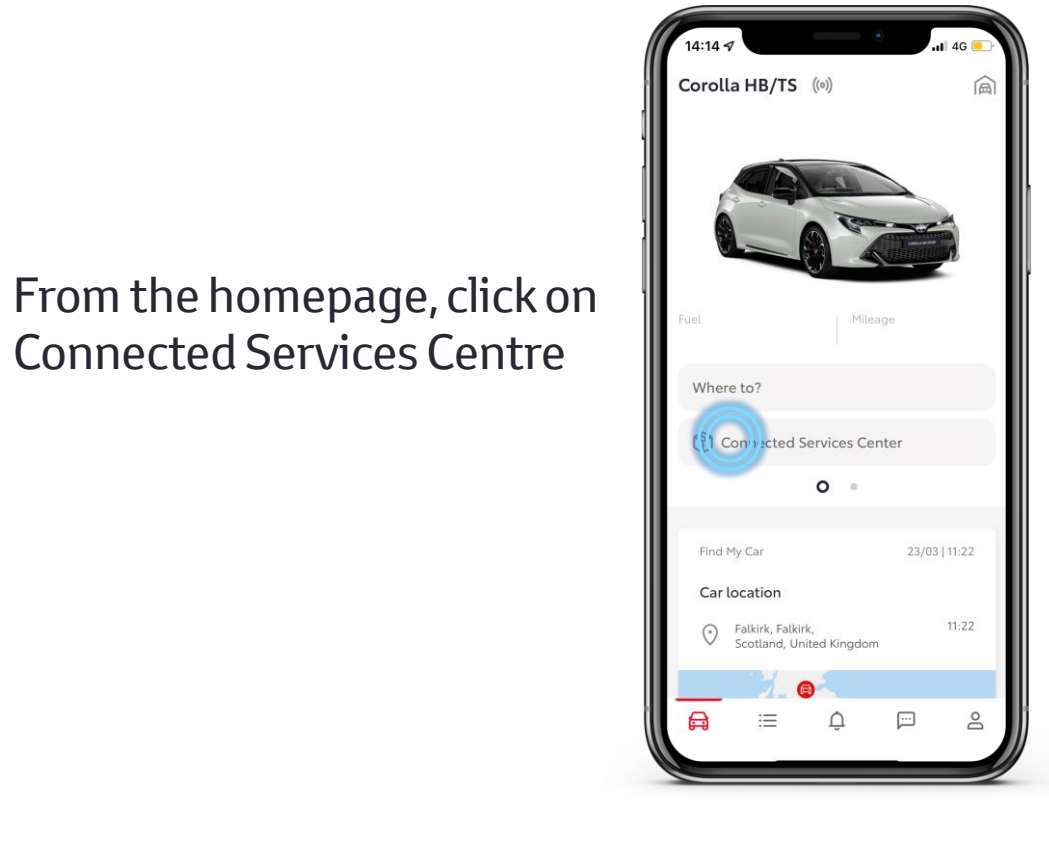

Click on 'Available' tab to see available services for activation

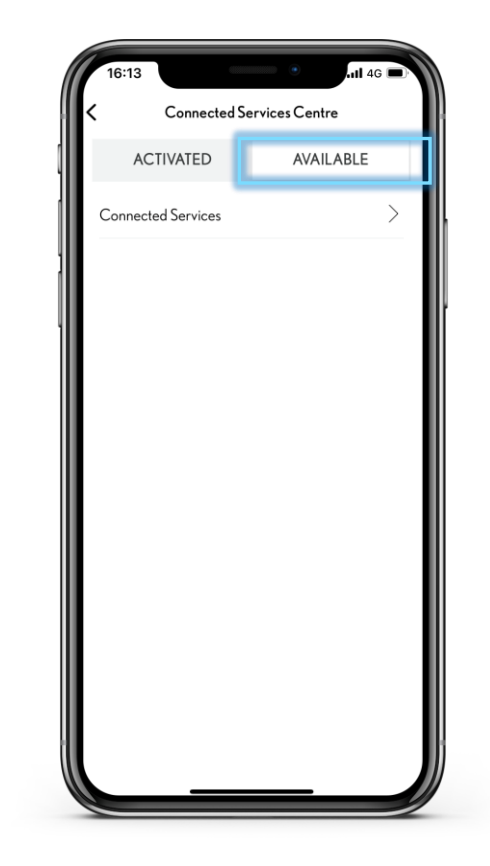

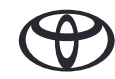

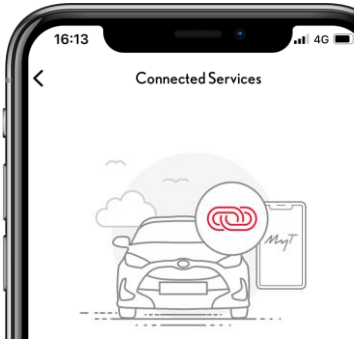

#### Click on the "activate" to move onto the T&Cs.

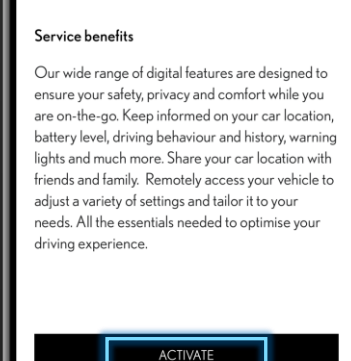

#### Please read and accept the Terms and Conditions to continue.

Consent is required to enjoy Connected Services.

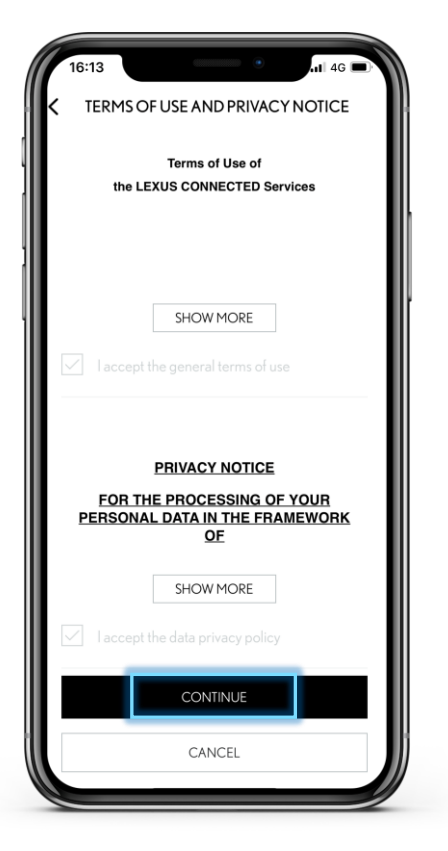

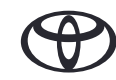

Follow on screen instructions: The car will send the current mileage data to the app, which we must confirm.

Please note the vehicle mileage on the dash when asked to turn on the vehicle.

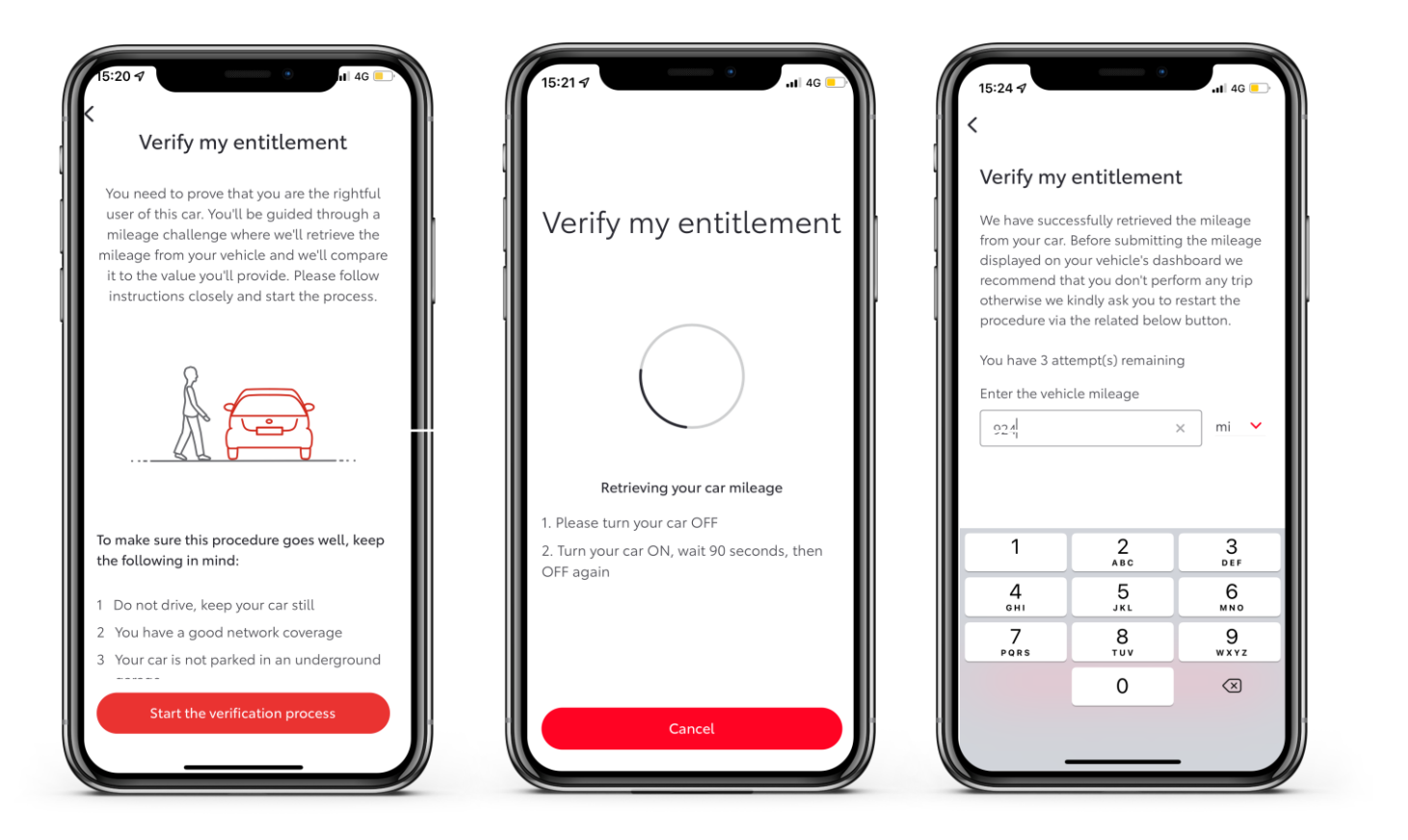

• The screens inform that you connected services activation has been successful, and lead back to the home screen.

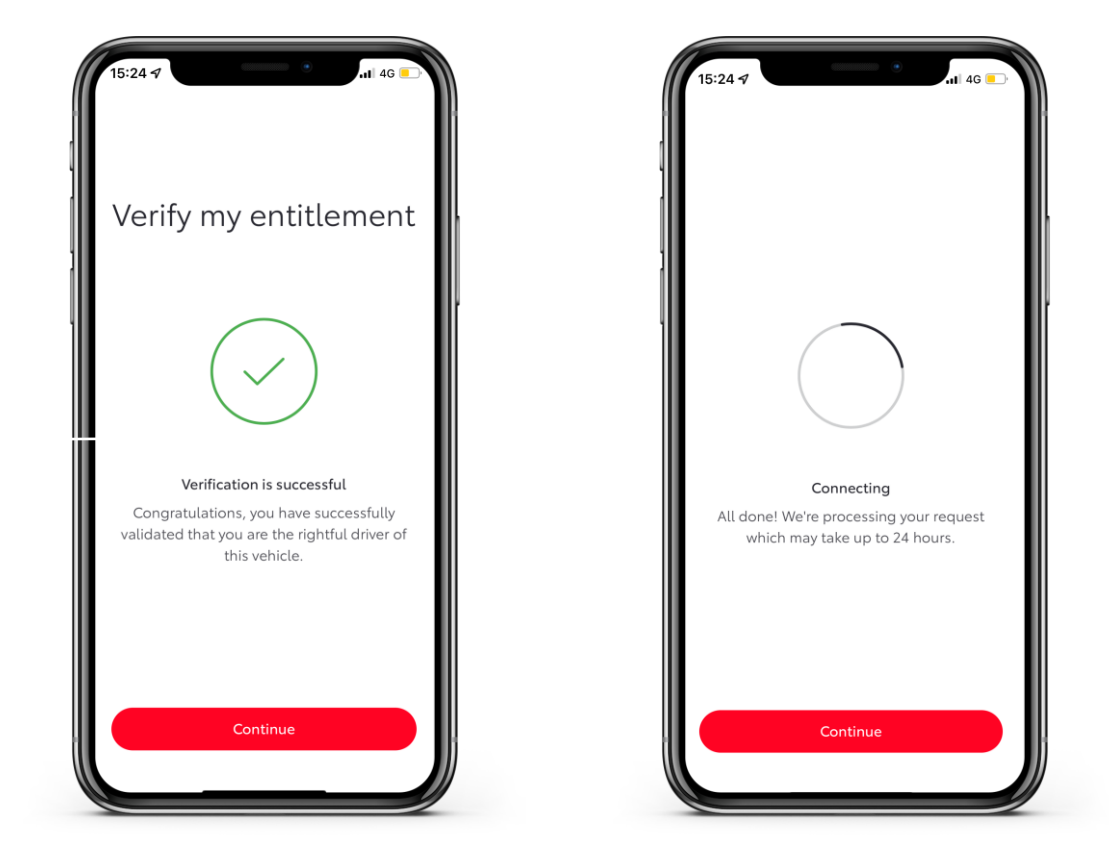

**Note**: After 3 wrong mileage inputs, please contact your favorite dealer

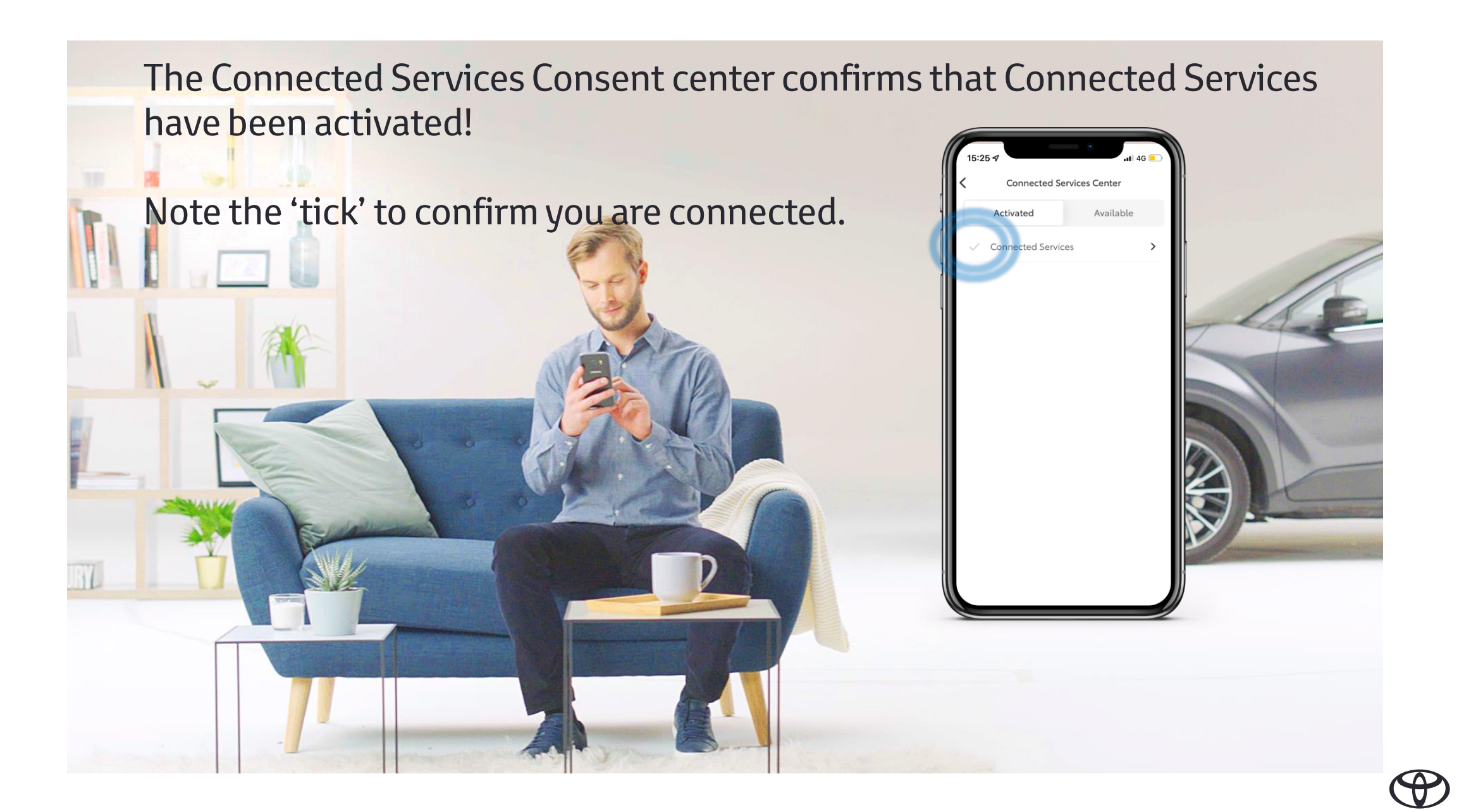

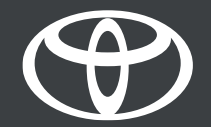

# REMOVING VEHICLES FROM THE MYT APP

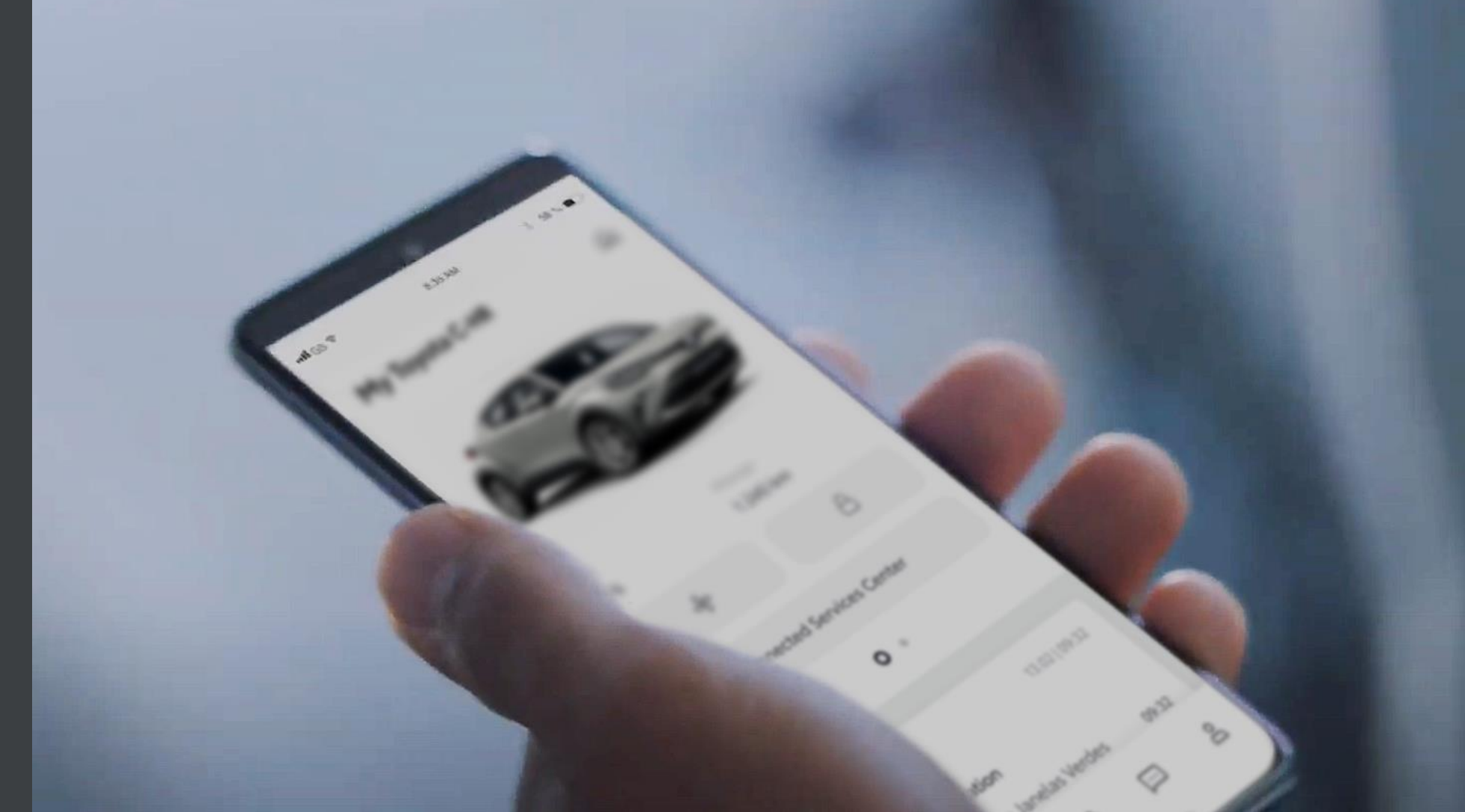

## **GUIDE TO REMOVE CAR FROM MYT APP**

- Scroll left from the home screen to find Car Settings, or tap on the image of your vehicle.
- Within Car Settings, Please find the button to remove your vehicle at the base of the page.

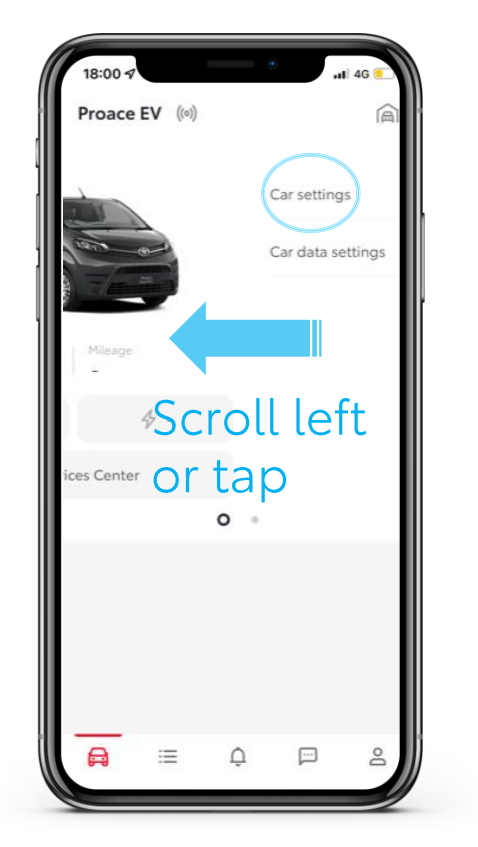

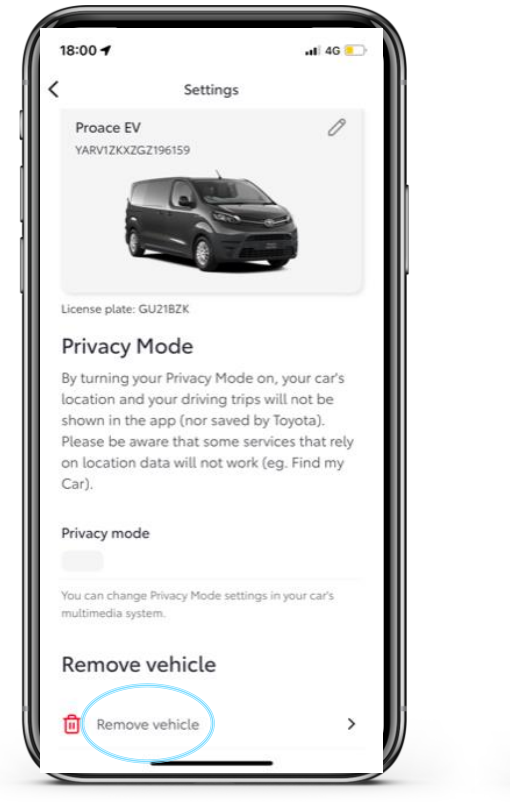

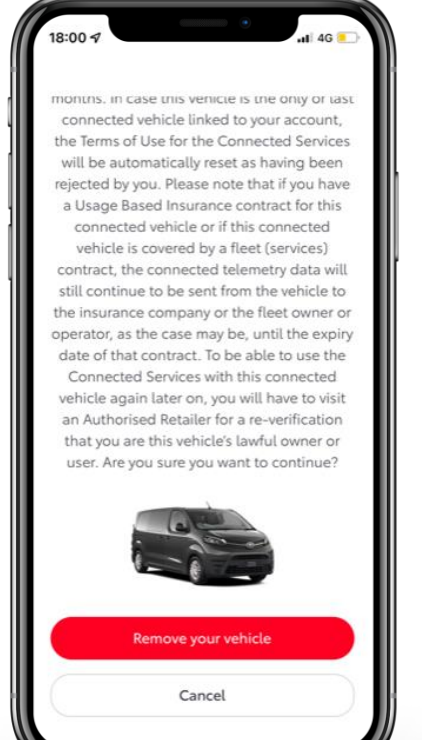

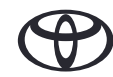

 $M_{2}T$  App

# LIFE HAPPENS WHEN YOU CONNECT

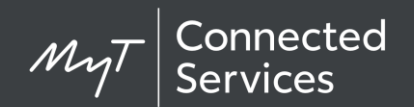

Connected Services are continually improving, therefore visuals and app screens in this quide may slightly differ from those seen in your MyT app.

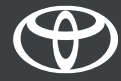